# ahah **CISCO**

SAN デバイス、リリース 12.1.3 の 追加

# 目次

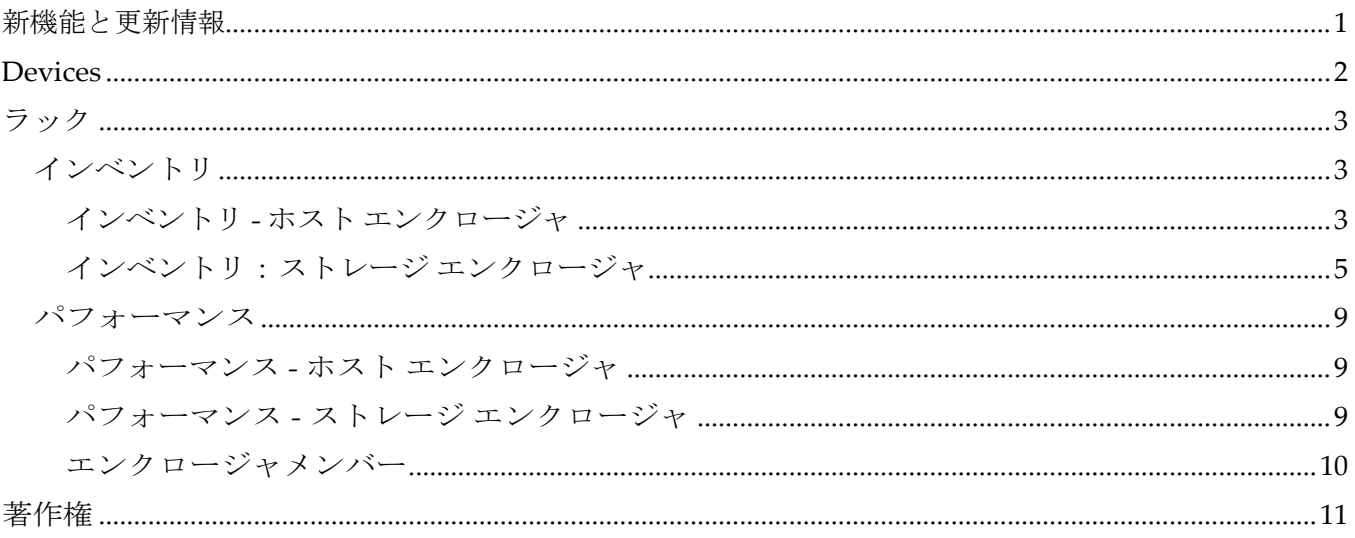

## <span id="page-2-0"></span>新機能と更新情報

次の表は、この最新リリースまでの主な変更点の概要を示したものです。ただし、今リリースまで の変更点や新機能の一部は表に記載されていません。

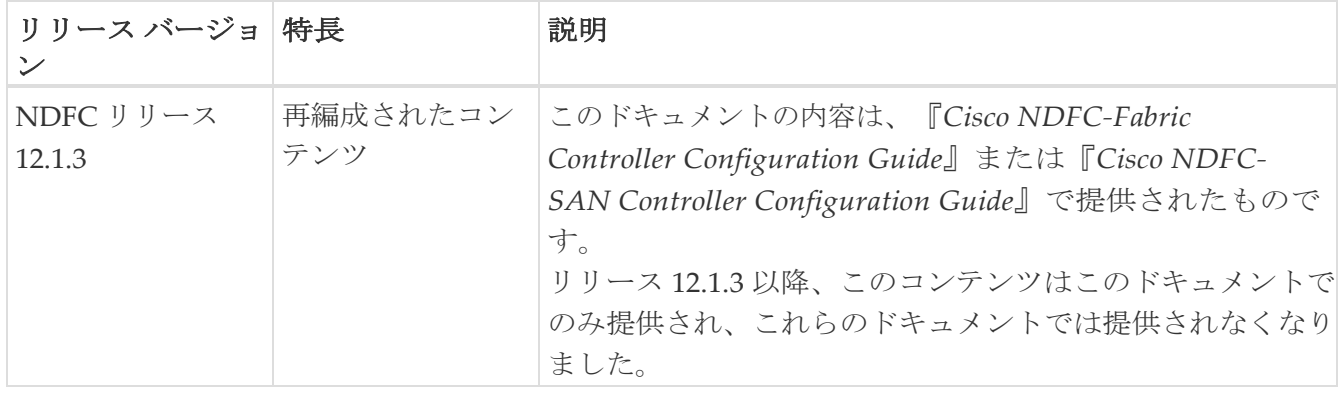

### <span id="page-3-0"></span>**Devices**

**[SAN] > [**エンドデバイス(**End Devices**)**] > [**デバイス(**Devices**)**]** タブを選択して、ホ

ストおよびストレージ デバイスのリストを表示します。次の表では、**[SAN] > [**エンドデバ

イス(**End Devices**)**] > [**デバイス(**Devices**)**]** に表示されるフィールドについて説明しま

す。

**[**最終日の表示(**Show last day**)**]** メニュー ドロップダウンリストを使用して、日、週、月、お

よび年でビューをフィルタ処理します。**[**ホスト ポートの表示(**Show Host Ports**)**]** メニューのド

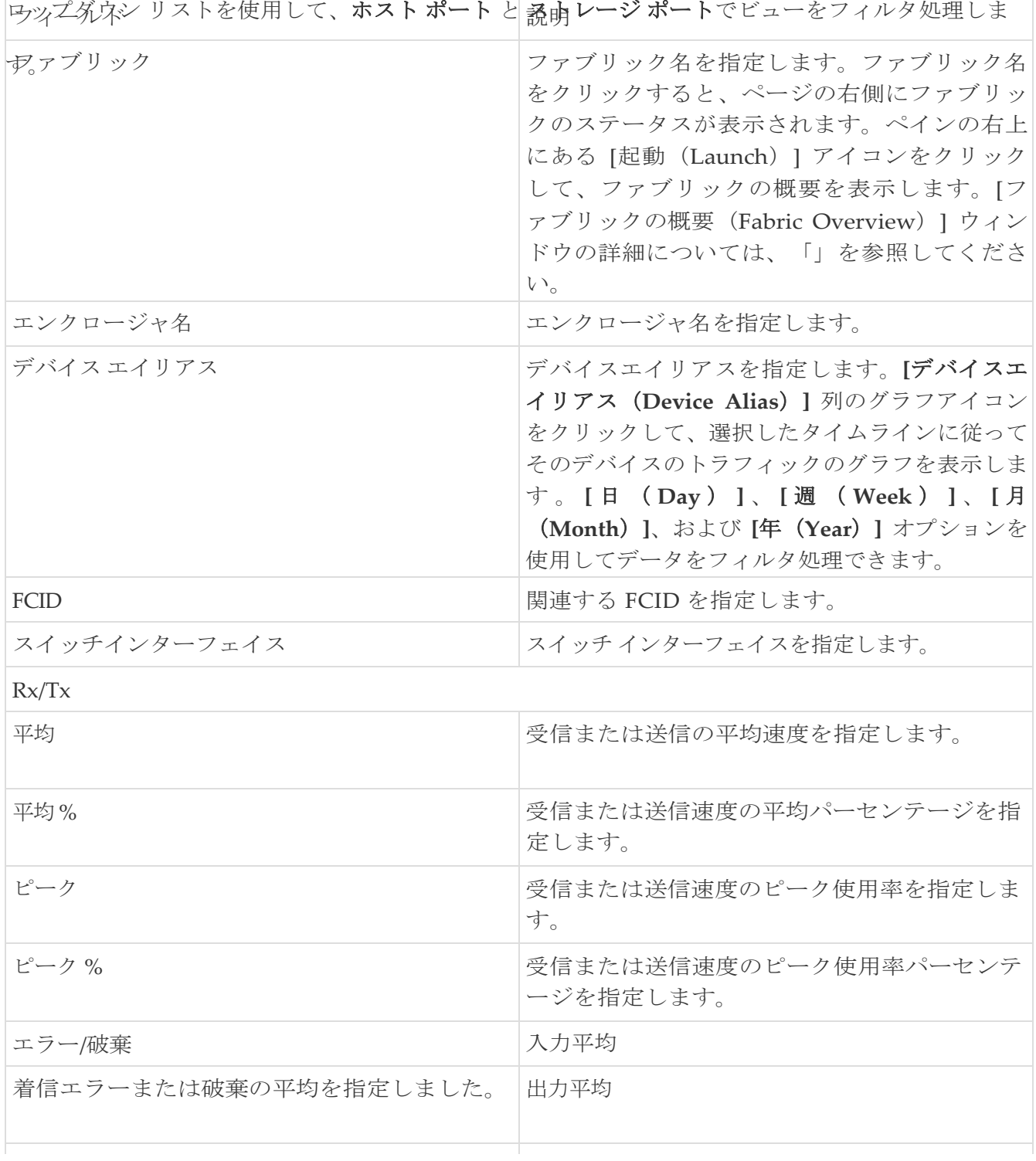

<span id="page-4-0"></span>ラック

**[SAN] > [**エンド デバイス(**End Devices**)**] > [**エンクロージャ(**Enclosures**)**]** タブを選択して、ホストと ストレージ エンクロージャを表示します。

Cisco Nexus Dashboard Fabric Controller は、ファブリックの可視性をサーバーまで拡張し、ネット ワークに接続されているエンドデバイス、SAN ストレージエンクロージャ、およびストレージシステ ムを検出および検索できるようにします。

エンクロージャの詳細を表示するには、表内のエンクロージャ名をクリックします。

### <span id="page-4-1"></span>インベントリ

**[SAN] > [**エンドデバイス(**End Devices**)**] > [**エンクロージャ(**Enclosures**)**] > [**インベントリ (**Inventory**)**] > [**ホストエンクロージャ(**Host Enclosures**)**]** タブを選択して、ホストおよびストレ ージ インベントリ エンクロージャを表示します。

#### <span id="page-4-2"></span>インベントリ **-** ホスト エンクロージャ

次の表では、**[SAN] > [**エンドデバイス(**End Devices**)**] > [**エンクロージャ(**Enclosures**)**] > [**イ ンベントリ(**Inventory**)**] > [**ホストエンクロージャ(**Host Enclosures**)**]** に表示されるフィール ドについて説明します。

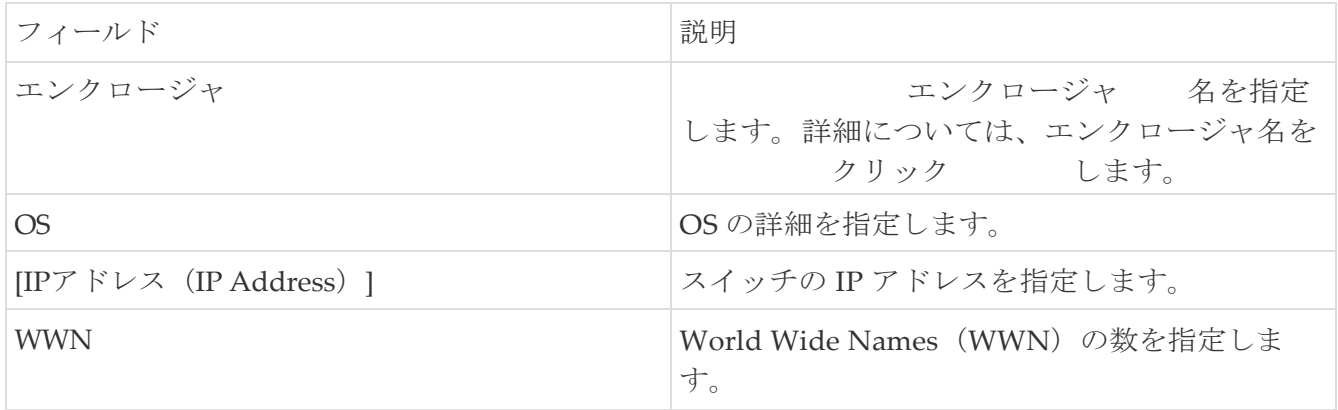

次の表では、**[SAN] > [**エンド デバイス**] > [**エンクロージャ**] > [**インベントリ**] > [**ホスト エンクロージ ャ**]** に表示される [アクション(Actions)]

#### メニュー ドロップダウン リストのアクション項目について説明します。

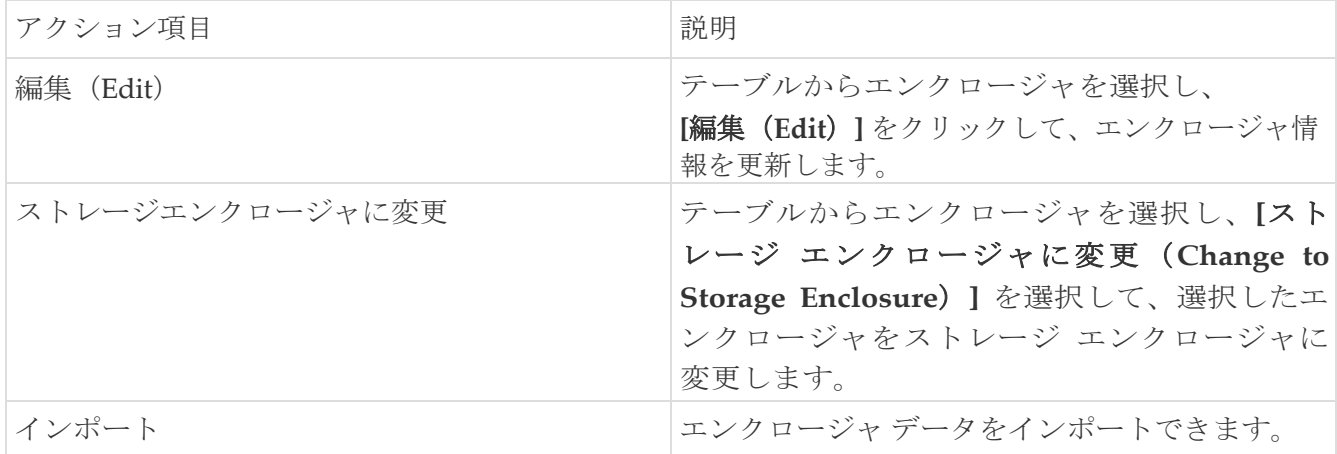

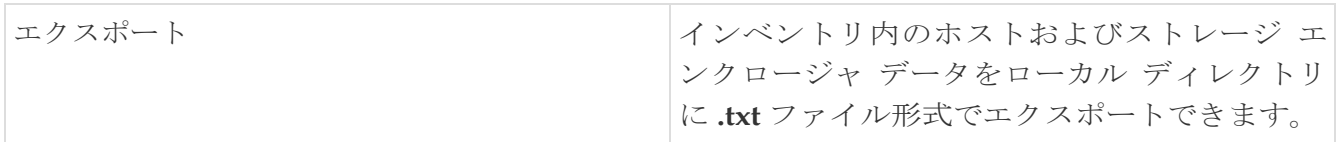

#### インベントリ エンクロージャ データのインポートまたはエクスポート

リリース 12.1.2e 以降では、エンクロージャデータを .txt ファイルにインポートおよびエクスポートで きます。この機能を使用すると、エクスポートしたファイルを編集し、データを NDFC にインポート できます。**[**すべて(**All**)**]** または **[**ホスト エンクロージャのみ(**All Host Enclosures**)**]** データをエ クスポートするか、**[**ホスト エンクロージャのみ(**Only Host Enclosures**)**]** データをエクスポートす ることを選択できます。エクスポート時に、1 つのファブリックまたはすべてのファブリックのデー タを選択することもできます。

選択したインベントリ データをエクスポートするには、次の手順を実行します。

1. **[**ホスト エンクロージャ(**Host Enclosures**)**]** タブまたは **[**ストレージ エンクロージャ (**Storage Enclosures**)**]** タブのいずれかで、[アクション(Actions)] ドロップダウンリスト から

**[**エクスポート(**Export**)**]** を選択します。

- 2. データをエクスポートするエンクロージャを選択します。**[**すべて(**All**)**]** または **[**ホスト エ ンクロージャのみ(**Only Host Enclosures**)**]** または **[**ストレージ エンクロージャのみ(**Only Storage Enclosures**)**]** を選択できます。
- 3. [エクスポートされたファイル名(Exported File Name)] フィールドに、エクスポートするファイルの 名前を入力します。

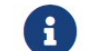

エクスポートファイルは、**.txt** 形式のみです。

- 4. **[**ファブリック スコープ(**Fabric scope**)**]** ドロップダウン リストから、**[**すべてのファブリッ ク(**All Fabrics**)**]** またはエンクロージャ データをエクスポートする必要がある特定のファブ リックを選択します。
- 5. **[**エクスポート(**Export**)**]** をクリックして、エンクロージャ データをダウンロードします。

エクスポートしたファイルをローカル ディレクトリに保存します。

選択したインベントリ データをエクスポートするには、次の手順を実行します。

1. **[**ホスト エンクロージャ(**Host Enclosures**)**]** タブまたは **[**ストレージ エンクロージャ (**Storage Enclosures**)**]** タブのいずれかで、[アクション(Actions)] ドロップダウンリスト から

**[**インポート(**Import**)**]** を選択します。

2. ローカル ディレクトリからデータ ファイルをアップロードします。ファイルをドラッグ アンド ドロップするか、参照してデータ ファイルをアップロードできます。

i.

**.txt** ファイル形式でのみデータをインポートできます。

アップロードしたファイルが [エンクロージャのインポート(Import Enclosures)] エリアに表示されま す。

3. [OK] をクリックして、エンクロージャ データをインポートします。**[**キャンセル(**Cancel**)**]** をク リックして破棄します。

#### <span id="page-6-0"></span>インベントリ:ストレージ エンクロージャ

次の表では、**[SAN] > [**エンドデバイス(**End Devices**)**] > [**エンクロージャ(**Enclosures**)**] > [**イ ンベントリ(**Inventory**)**] > [**ストレージエンクロージャ(**Storage Enclosures**)**]** に表示される フィールドについて説明します。

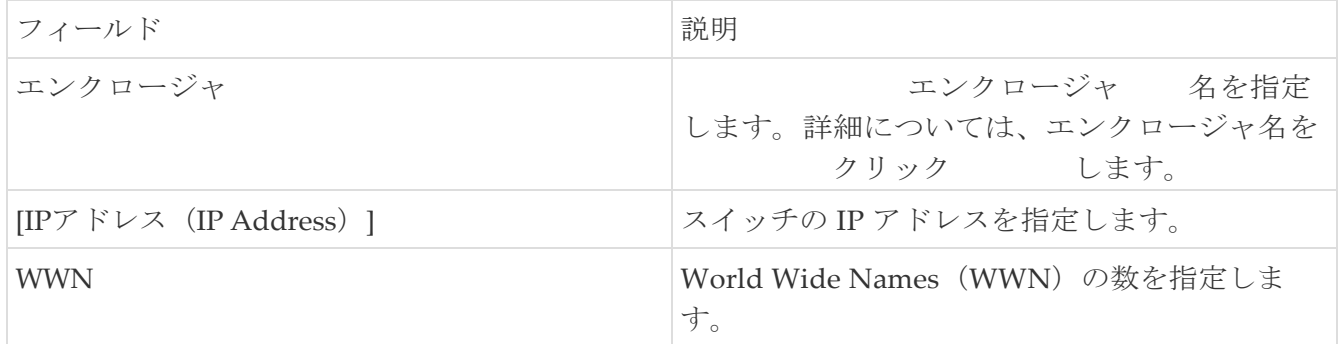

#### 次の表では、[アクション(**Actions**)] メニューのドロップダウン リストにある、 **[SAN] > [**エンド デバイス(**End Devices**)**] > [**エンクロージャ(**Enclosures**)**] > [**インベントリ (**Inventory**)**] > [**ストレージ エンクロージャ(**Storage Enclosures**)**]** を選択します。

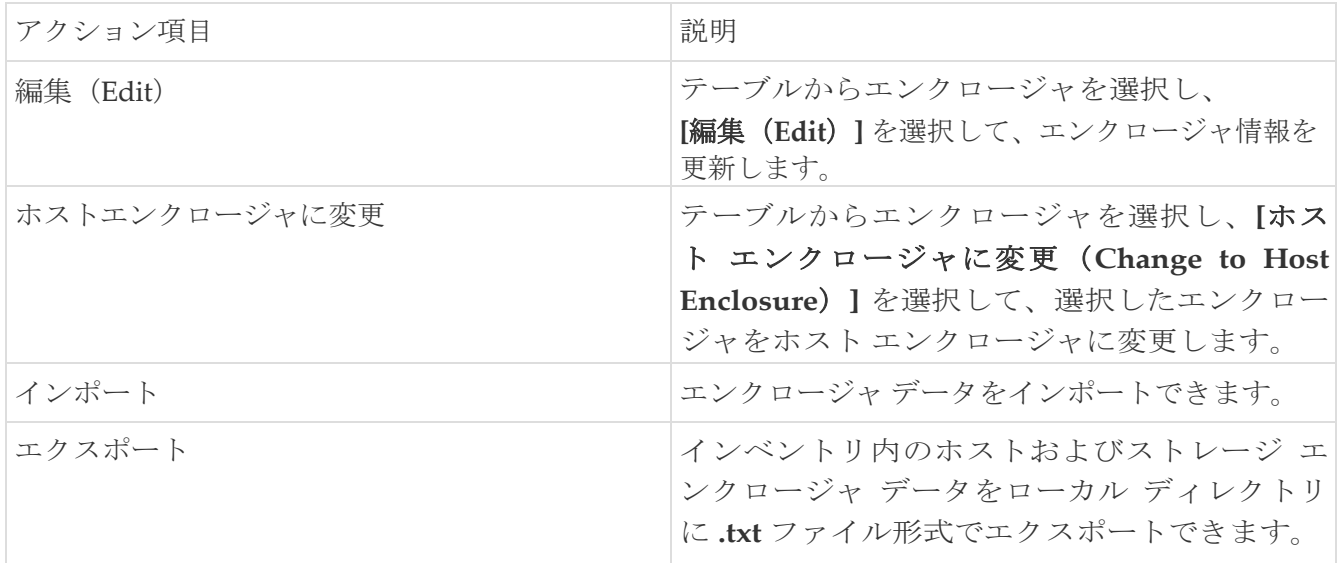

#### インベントリ エンクロージャ データのインポートまたはエクスポート

リリース 12.1.2e 以降では、エンクロージャデータを .txt ファイルにインポートおよびエクスポートで きます。この機能を使用すると、エクスポートしたファイルを編集し、データを NDFC にインポート できます。**[**すべて(**All**)**]** または **[**ホスト エンクロージャのみ(**All Host Enclosures**)**]** データをエ クスポートするか、**[**ストレージエンクロージャのみ(**Storage Enclosures**)**]** データをエクスポート するかを選択できます。エクスポート時に、1 つのファブリックまたはすべてのファブリックのデー タを選択することもできます。

選択したインベントリ データをエクスポートするには、次の手順を実行します。

1. **[**ホスト エンクロージャ(**Host Enclosures**)**]** タブまたは **[**ストレージ エンクロージャ (**Storage Enclosures**)**]** タブのいずれかで、[アクション(Actions)] ドロップダウンリスト から

**[**エクスポート(**Export**)**]** を選択します。

- 2. データをエクスポートするエンクロージャを選択します。**[**すべて(**All**)**]** または **[**ホスト エ ンクロージャのみ(**Only Host Enclosures**)**]** または **[**ストレージエンクロージャのみ(**Only Storage Enclosures**)**]** を選択できます。
- 3. [エクスポートされたファイル名 (Exported File Name) ] フィールドに、エクスポートするファイルの 名前を入力します。

A

エクスポートファイルは、**.txt** 形式のみです。

- 4. **[**ファブリック スコープ(**Fabric scope**)**]** ドロップダウン リストから、**[**すべてのファブリッ ク(**All Fabrics**)**]** またはエンクロージャ データをエクスポートする必要がある特定のファブ リックを選択します。
- 5. **[**エクスポート(**Export**)**]** をクリックして、エンクロージャ データをダウンロードします。

エクスポートしたファイルをローカル ディレクトリに保存します。

選択したインベントリ データをエクスポートするには、次の手順を実行します。

1. **[**ホスト エンクロージャ(Host Enclosures)] タブまたは **[**ストレージ エンクロージャ

(**Storage Enclosures**)**]** タブのいずれかで、[アクション(Actions)] ドロップダウンリスト から

**[**インポート(**Import**)**]** を選択します。

2. ローカル ディレクトリからデータ ファイルをアップロードします。ファイルをドラッグ アンド ドロップするか、参照してデータ ファイルをアップロードできます。

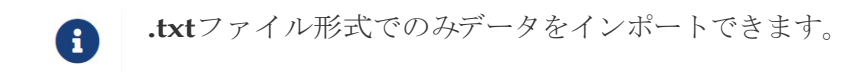

アップロードしたファイルが [エンクロージャのインポート(Import Enclosures)] エリアに表示されま す。

3. [OK] をクリックして、エンクロージャ データをインポートします。**[**キャンセル(**Cancel**)**]** をク リックして破棄します。

### <span id="page-10-0"></span>パフォーマンス

**[SAN] > [**エンドデバイス(**End Devices**)**] > [**エンクロージャ(**Enclosures**)**] > [**パフォーマンス (**Performance** )**] > [**ホストエンクロージャ(**Host Enclosures**)**]** タブを選択して、ホストおよびス トレージ パフォーマンス エンクロージャを表示します。

#### <span id="page-10-1"></span>パフォーマンス **-** ホスト エンクロージャ

次の表では、**[SAN] > [**エンドデバイス(**End Devices**)**] > [**エンクロージャ(**Enclosures** )**] > [**パフォーマンス(**Performance** )**] > [**ホストエンクロージャ(**Host Enclosures**)**]** に表示される フィールドについて説明します。**[**最終日の表示(**Show last day**)**]** メニュー ドロップダウンリス トを使用して、日、週、月、および年でビューをフィルタ処理します。

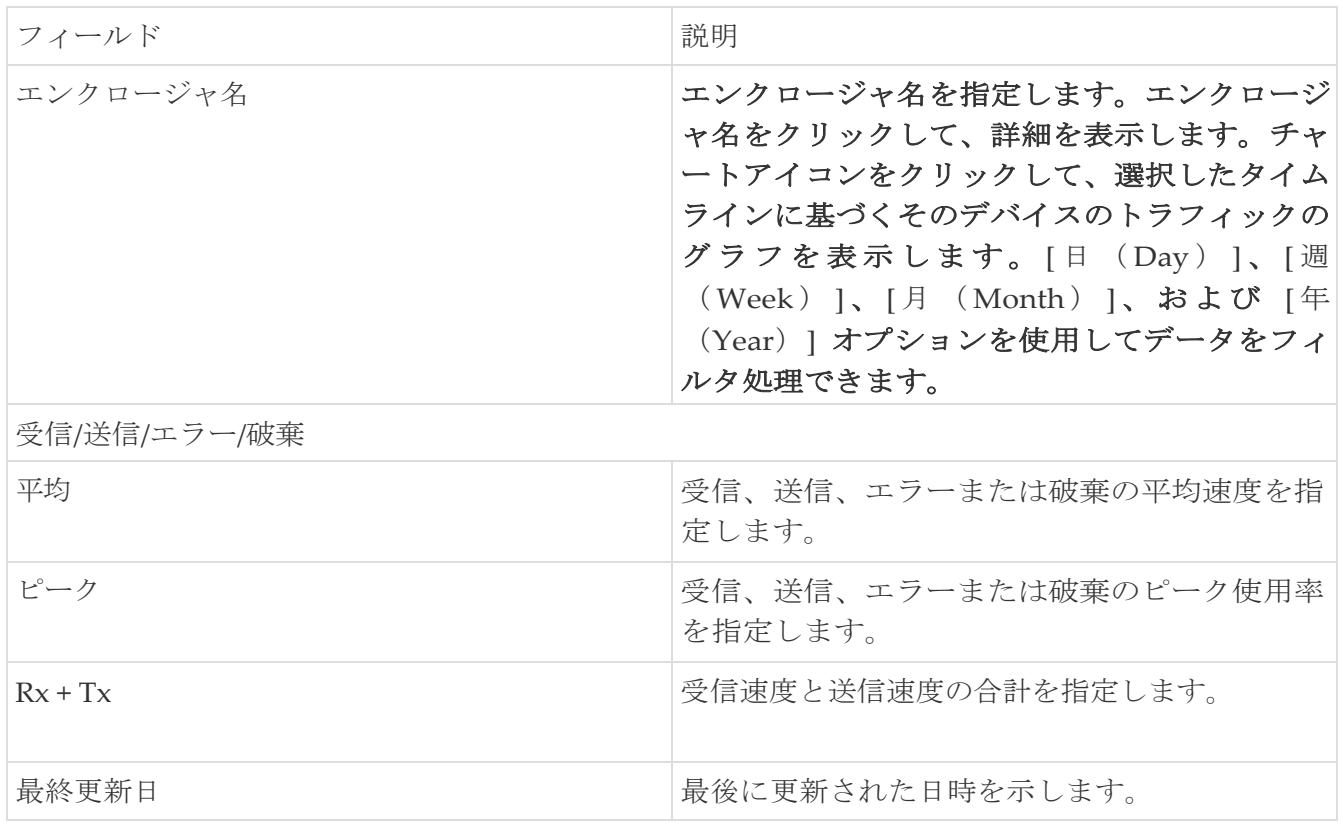

#### <span id="page-10-2"></span>パフォーマンス **-** ストレージ エンクロージャ

次の表では、**[SAN] > [**エンドデバイス(**End Devices**)**] > [**エンクロージャ(**Enclosures**)**] > [**イ ンベントリ(**Inventory**)**] > [**ストレージエンクロージャ(**Storage Enclosures**)**]** に表示される フィールドについて説明します。

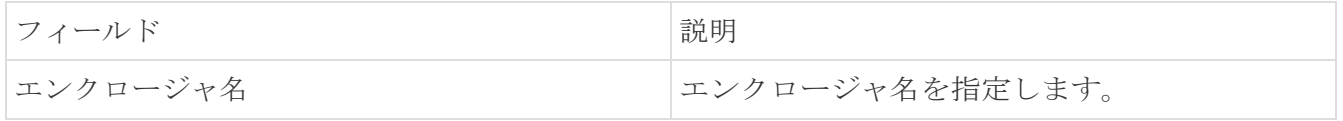

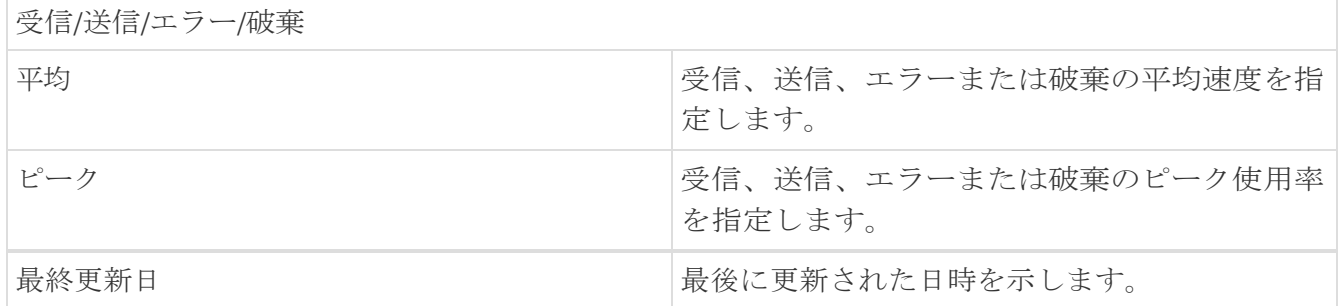

**[**最終日の表示(**Show last day**)**]** メニュー ドロップダウン リストを使用して、日、週、月、および年 でビューをフィルタ処理します。

#### <span id="page-11-0"></span>エンクロージャメンバー

次の表では、**[SAN] > [**エンドデバイス(**End Devices**)**] > [**エンクロージャ(**Enclosures** )**] > [**パフォーマンス(**Performance**)**]** に表示されるフィールドについて説明します。エンクロージ ャメンバーは、ホストおよびストレージのパフォーマンスエンクロージャについて表示できます。 **[**最終日の表示(**Show last day**)**]** メニュー ドロップダウンリストを使用して、日、週、月、および 年でビューをフィルタ処理します。

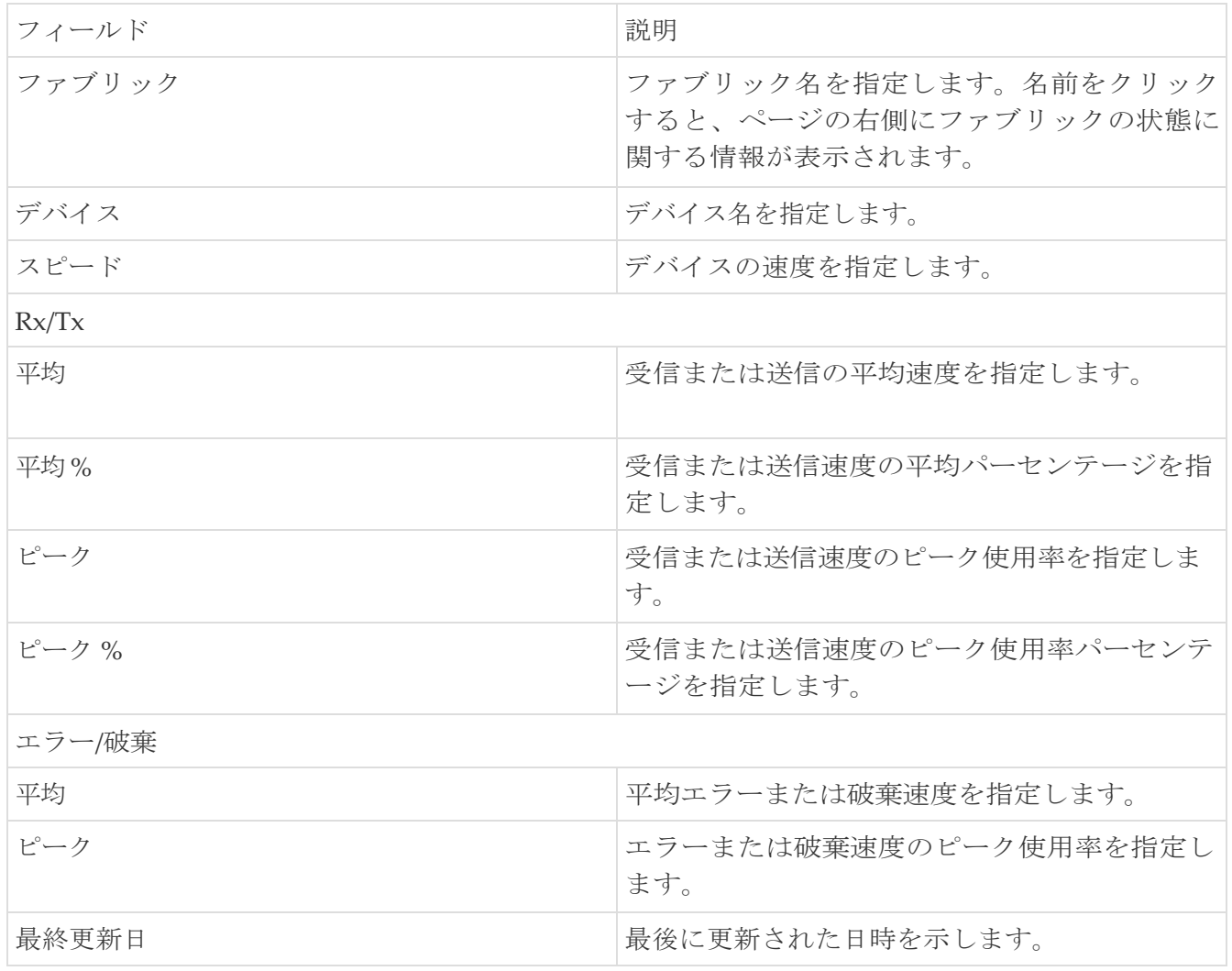

<span id="page-12-0"></span>著作権

このマニュアルに記載されている仕様および製品に関する情報は、予告なしに変更されることがあります。 このマニュアルに記載されている表現、情報、および推奨事項は、すべて正確であると考えていますが、明 示的であれ黙示的であれ、一切の保証の責任を負わないものとします。このマニュアルに記載されている製 品の使用は、すべてユーザー側の責任となります。

対象製品のソフトウェア ライセンスと限定保証は、製品に添付された『Information Packet』に記載されてい ます。添付されていない場合には、代理店にご連絡ください。

Cisco が採用している TCP ヘッダー圧縮機能は、UNIX オペレーティング システムの UCB (University of California, Berkeley) のパブリック ドメイン バージョンとして、UCB が開発したプ ログラムを採用したものです。All rights reserved. Copyright © 1981, Regents of the University of California.

ここに記載されている他のいかなる保証にもよらず、各社のすべてのマニュアルおよびソフトウェアは、障 害も含めて「現状のまま」として提供されます。シスコおよび上記代理店は、商品性、特定目的適合、およ び非侵害の保証、もしくは取り引き、使用、または商慣行から発生する保証を含み、これらに限定すること なく、明示または暗黙のすべての保証を放棄します。

いかなる場合においても、シスコおよびその供給者は、このマニュアルの使用または使用できないことによ って発生する利益の損失やデータの損傷をはじめとする、間接的、派生的、偶発的、あるいは特殊な損害に ついて、あらゆる可能性がシスコまたはその供給者に知らされていても、それらに対する責任を一切負わな いものとします。

このマニュアルで使用している IP アドレスおよび電話番号は、実際のアドレスおよび電話番号を示 すものではありません。マニュアルの中の例、コマンド出力、ネットワーク トポロジ図、およびそ の他の図は、説明のみを目的として使用されています。説明の中に実際の IP アドレスおよび電話番 号が使用されていたとしても、それは意図的なものではなく、偶然の一致によるものです。

この製品のマニュアルセットは、偏向のない言語を使用するように配慮されています。このドキュ メントセットでの偏向のない言語とは、年齢、障害、性別、人種的アイデンティティ、民族的アイ デンティティ、性的指向、社会経済的地位、およびインターセクショナリティに基づく差別を意味 しない言語として定義されています。製品ソフトウェアのユーザインターフェイスにハードコード されている言語、RFP のドキュメントに基づいて使用されている言語、または参照されているサ ードパーティ製品で使用されている言語によりドキュメントに例外が存在する場合があります。

シスコおよびシスコのロゴは、シスコまたはその関連会社の米国およびその他の国における 商標または登録商標です。シスコの商標の一覧については、[http://www.cisco.com/go/ trademarks](http://www.cisco.com/jp/go/trademarks) を 参照してください。記載されているサードパーティの商標は、それぞれの所有者に帰属します。「パ ートナー」という言葉が使用されていても、シスコと他社の間にパートナーシップ関係が存在するこ とを意味するものではありません。(1110R)。

© 2017-2023 Cisco Systems, Inc. All rights reserved.